## 一般団体向け

はじめに

 $\odot$ 

ログイン

 $\circled{3}$ 

メールアドレス有効性確

# 2017年度版Web会員登録 承認の手順

・アカウントコード・パスワード共に変更はありませんので、昨年のご情報を継続してご利用下さい。 ただし下記手順②にもございますが、パスワードはセキュリティ上の観点より年に1度変更をお願いしております。

≪2016年度からの変更点≫

・2016年度システムより、Emailアドレスの有効性確認を導入しております。 連絡責任者Emailアドレスは変わらず必要になりますので、ご用意をお願い致します。 (携帯メールご用意の方は、必ず[@start.jaaf.or.jp]を受信できる様に設定にして下さい。但し、スマートフォン ではその後の申請等の操作は保証されません。PCで行う様お願いいたします)

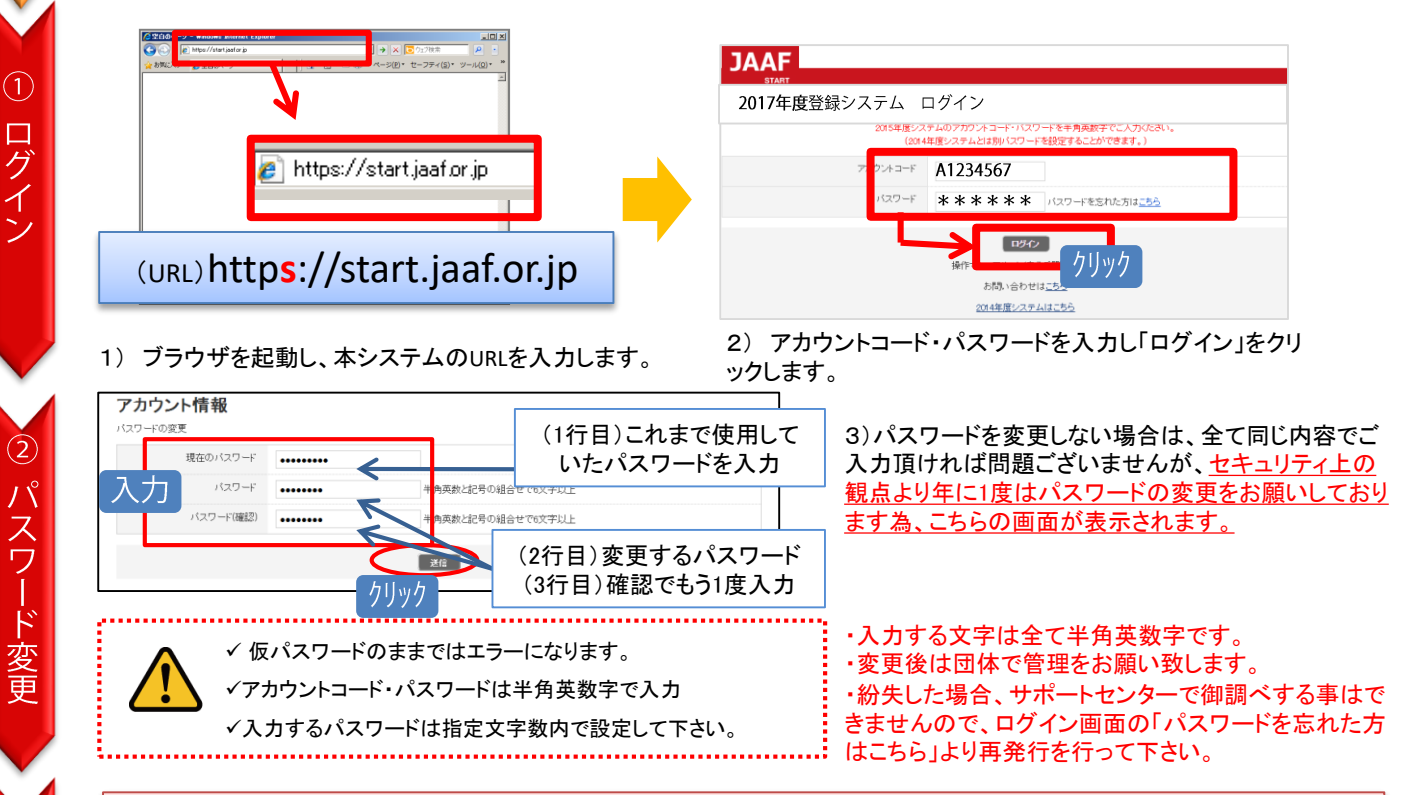

## 年度初回ログイン時に限り連絡責任者**Email**アドレスの有効性確認を行います。

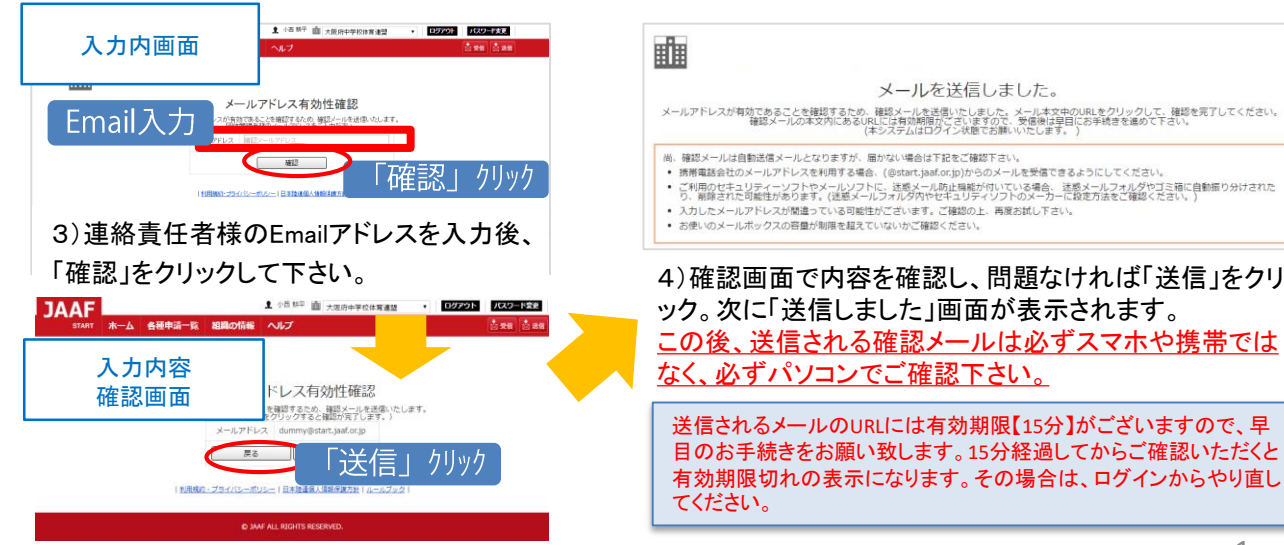

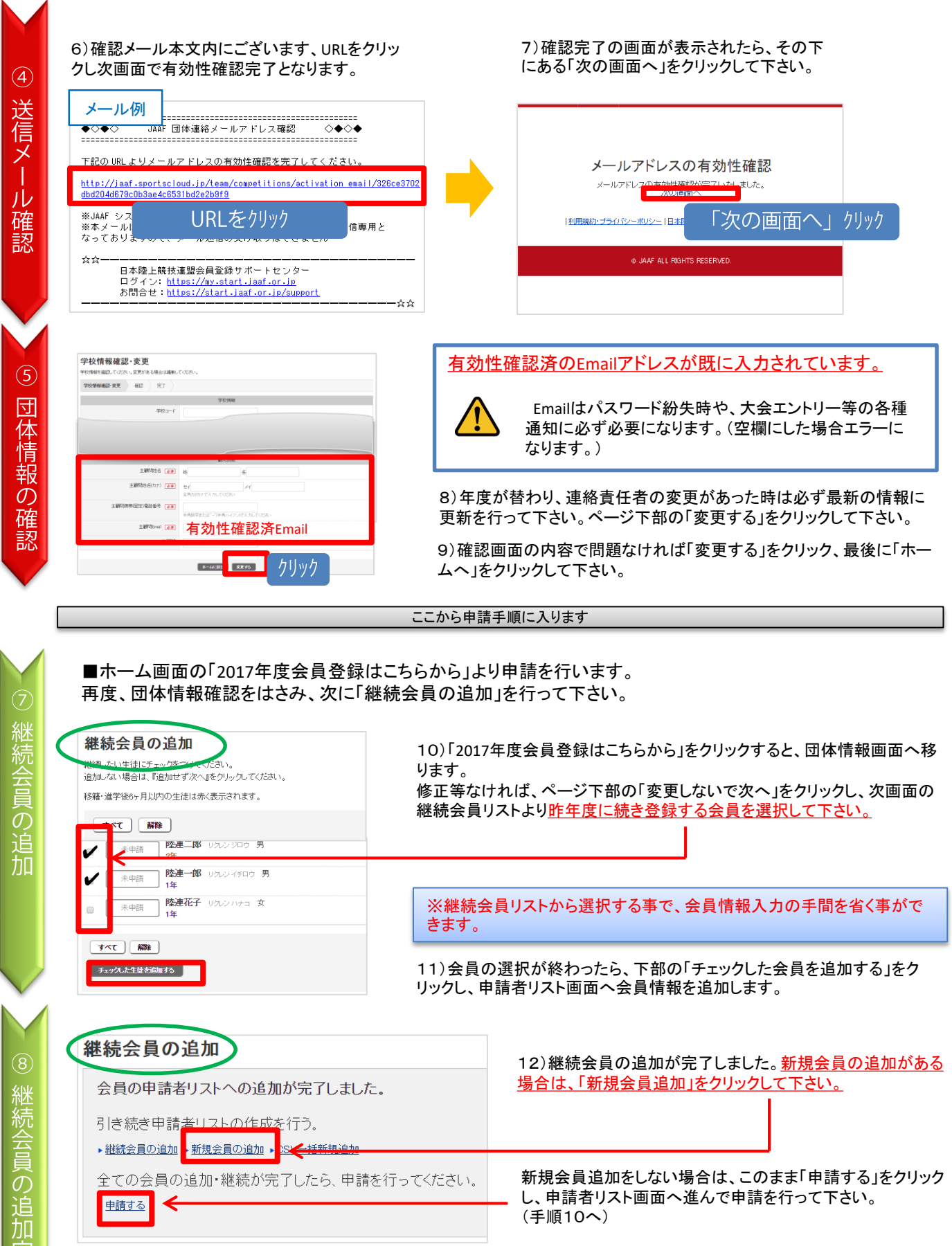

### 新規会員登録 measurement and measurement △号の中きセロフしょの通加がウフロ±ロも ERS (au) ISRE

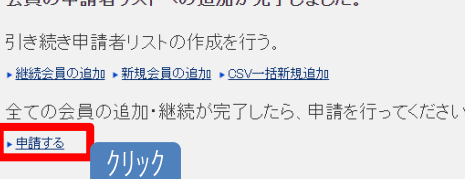

13)新規会員の情報を入力し、「確認する」 をクリックします。次に「会員追加」をクリック します。

**Bull warrs** 

クリック

■新規会員」追加を行って下さい。

14)新規会員追加完了の画面表示になります。 別途追加会員がいる場合は、該当するリンクを クリックし⑦~⑨を繰り返して下さい。

■申請者リスト画面に、継続会員、新規会員の追加が完了しました。

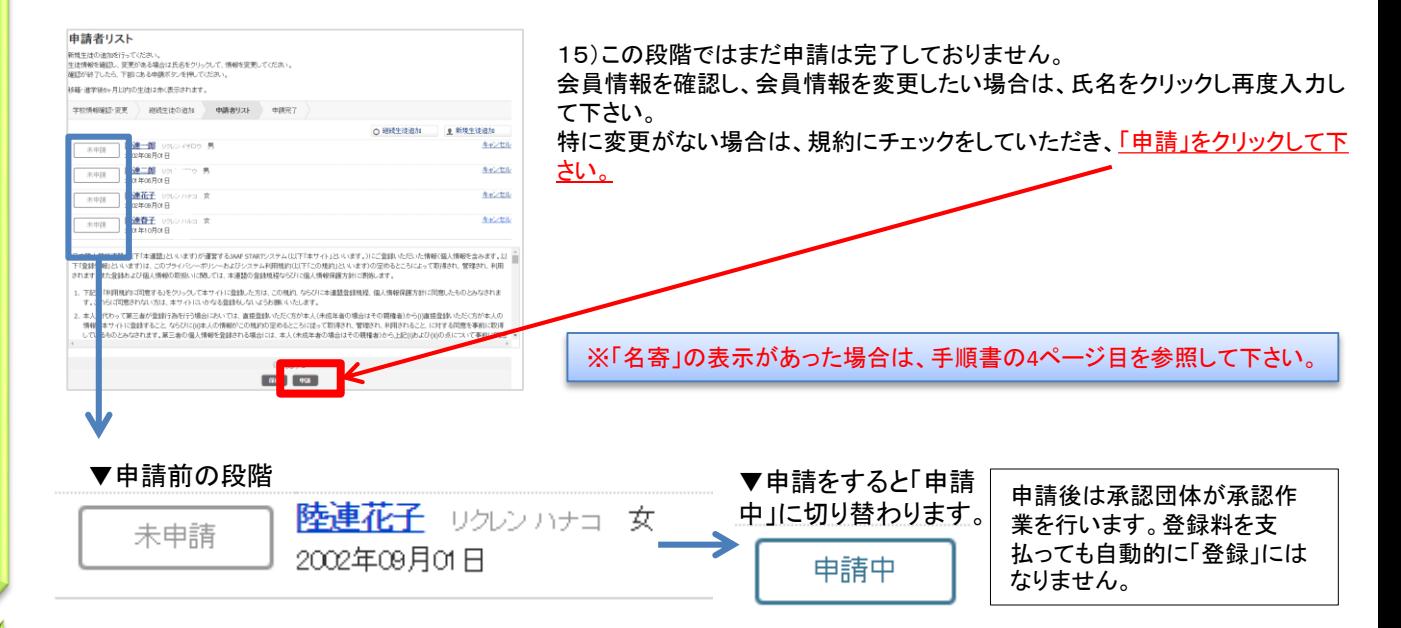

## ■日本陸連会員登録の「申請」が完了しました。

16)申請を証明する<u>「登録申込書」を発行します。</u>所属都道府県陸協への提出や、団体での管理用などにご利用下さい。 また、入金コードも記載されています。

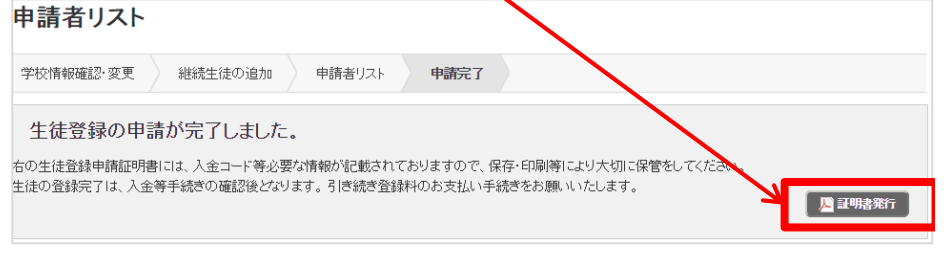

※申請の状況確認はホーム 画面へ戻り、「③登録状況を 確認する」からでもご確認頂 けます。

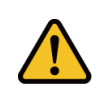

以降、追加で申請する場合は、ホーム画面の「②続きから申請する」をク リックし、申請者リスト画面の「継続会員」、「新規会員」から同様に情 報入力・追加の上、申請を行って下さい。

入力

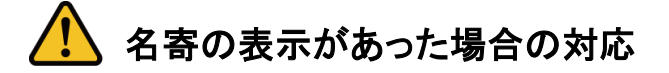

会員情報入力時に「名寄」が表示された場合、ボタンをクリックして該当会員の名寄せ内容を確認します。 該当する内容を選択してから、申請者リストへ追加して下さい。

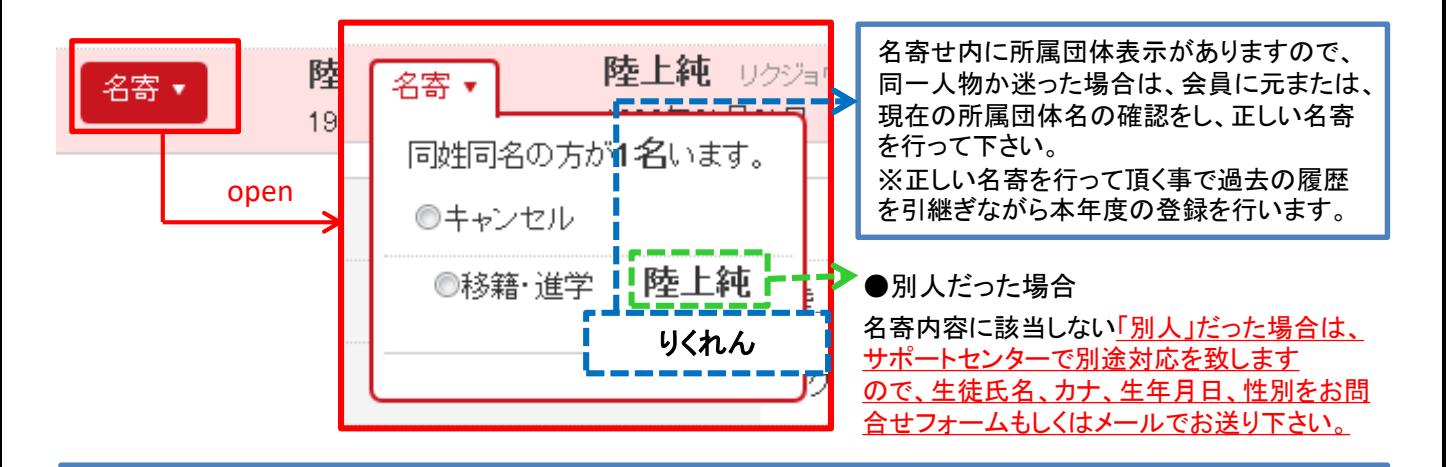

## ■名寄せの種類

### 【移籍・進学】が表示される場合

・昨年度はA団体で登録していたが、今年はB団体(別団体)で申請する場合 ・今年すでに登録済だったA団体を退会し、新たにB団体(別団体)で申請する場合

### 【二重】が表示される場合

・会員が今年すでに学校(中学/高校/定通学校)で登録済、もしくは申請中である場合

・その場合、所属学校名が表示されますので、正しいかご確認の上、名寄せをして下さい。

### 【継続】が表示される場合

・昨年に続き同団体で申請する場合(但し、「継続会員ー覧」から選択して申請者リストへ追加した場合は表示されません。)

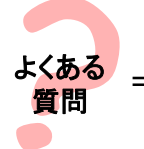

昨年も会員登録しており、今年は氏名が変わりました。この場合はどうしたらいいの? ⇒ 昨年の旧氏名で名寄せし、申請者リストへ追加して下さい。その後、申請者リスト上で氏名 を変更して申請して下さい。そうする事で、昨年までの履歴を引継ぎ申請する事ができます。

お問合せ先について

団体コード、登録番号、承認までのお時間、登録費の納入先・方法に関するご質問は、 所属県の承認団体ご担当者様までお問合わせ下さい。

上記内容はサポートセンターではお答え出来かねますのでご了承下さい。

## システムの操作に関するお問合せは 日本陸連会員登録 サポートセンターまで